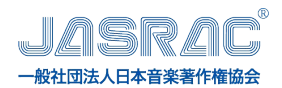

## J-RAPP のご申請方法と入力例について

オンラインライセンス窓口「J-RAPP」をご利用の際の手順や入力例についてご説明します。

### 目次

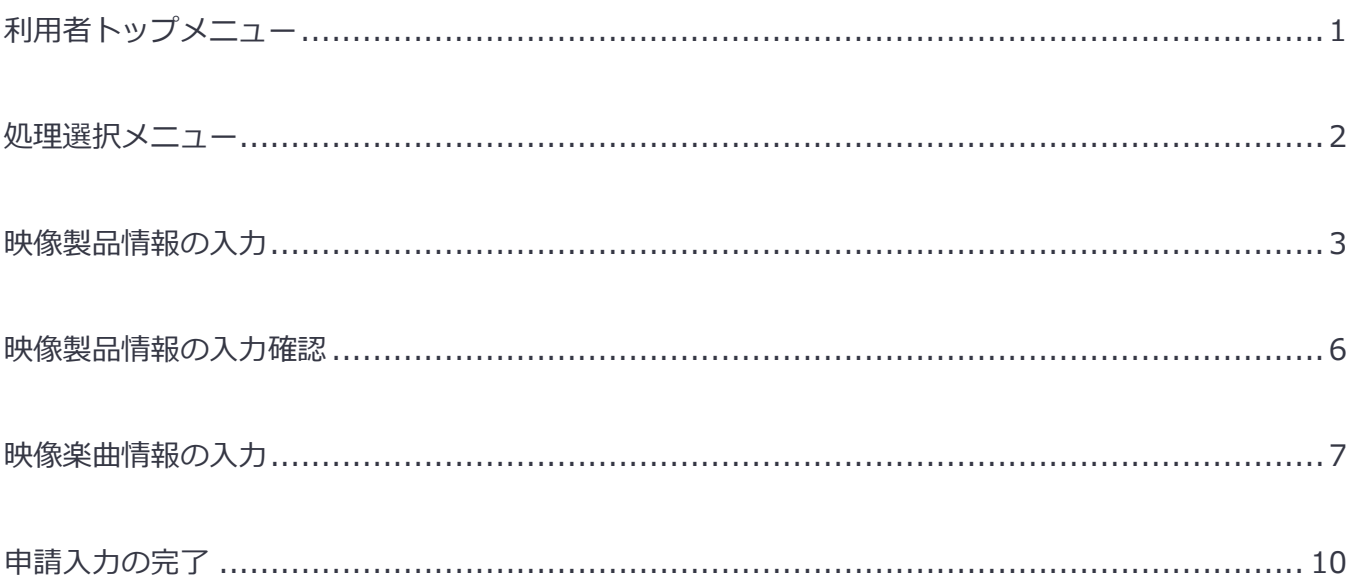

<span id="page-1-0"></span>利用者トップメニュー

利用者トップメニュー

### **JASRAC**

Jasrac Recordings, Audio-visual works and Publio

ジャスラック ビデオグラム課 様

ご利用になるメニューをお選びください。

※出版物、録音物又は映像ソフトに関するご利用内容であっても、以下の利用形態の場合には、手続の手順や 必要な項目が異なりますので、J-RAPPからのお申込みはできません。 下記のページより専用の申込書をダウンロードいただけます。

- ・広告目的のご利用 →広告目的の録音物・映像ソフト・出版物などの制作 ・動画を伴わない業務用ゲームへのご利用
- 
- →ゲームの製作

自出版物

出版物などの製作(歌詞、楽譜の印刷・複写など)

自録音物

CDなど録音物の製作(音楽のみの録音・スライドショ

動画を伴うゲームに音楽を利用する 場合は"映像ソフト"をクリックします。

**■映像ソフト** 

DVD・ゲームなど映像ソフトの製作 (動画への音楽の録音)

自ご利用者様の情報変更

■パスワードの変更

### <span id="page-2-0"></span>**処理選択メニュー**

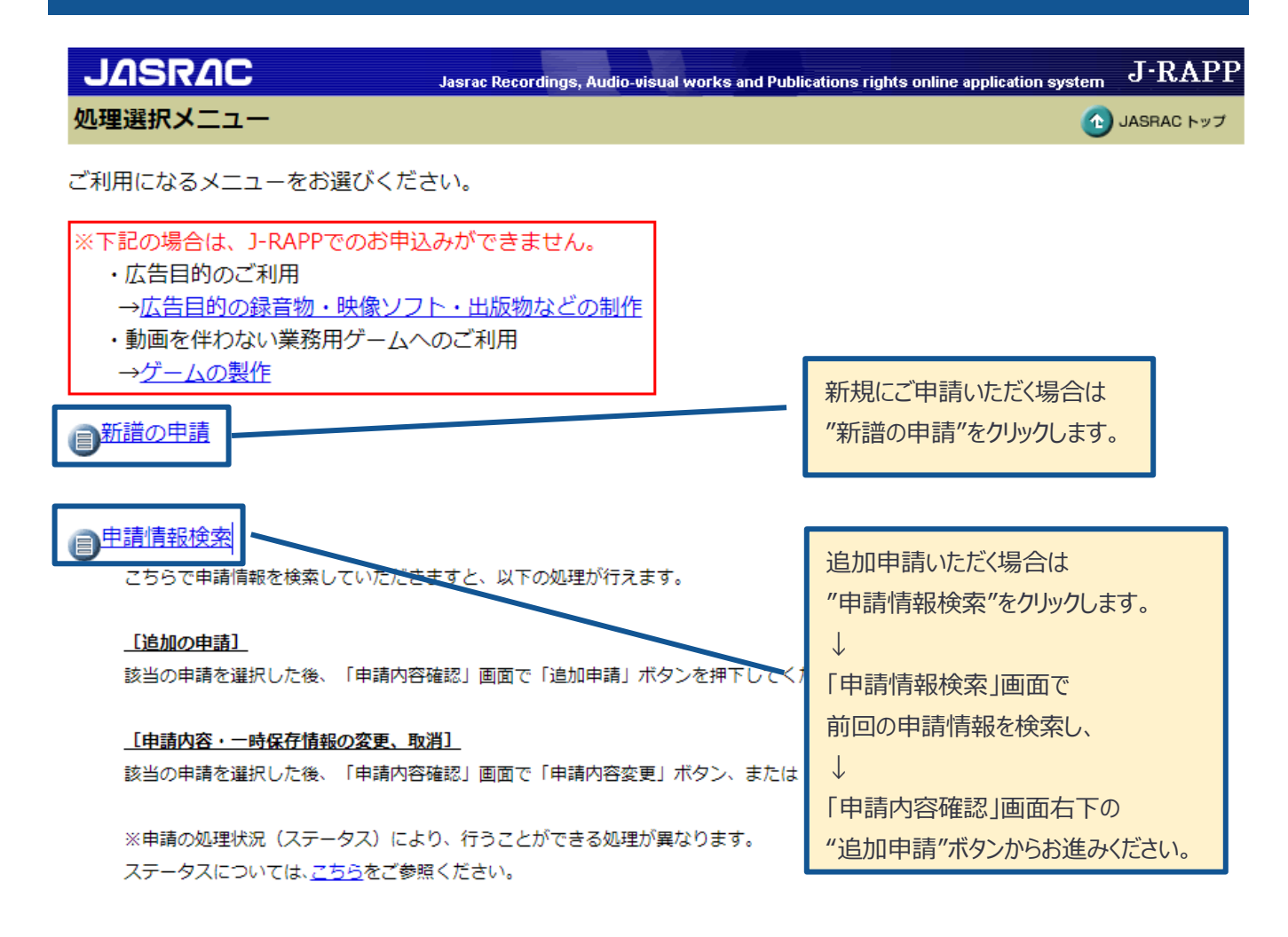

## <span id="page-3-0"></span>**映像製品情報の入力**

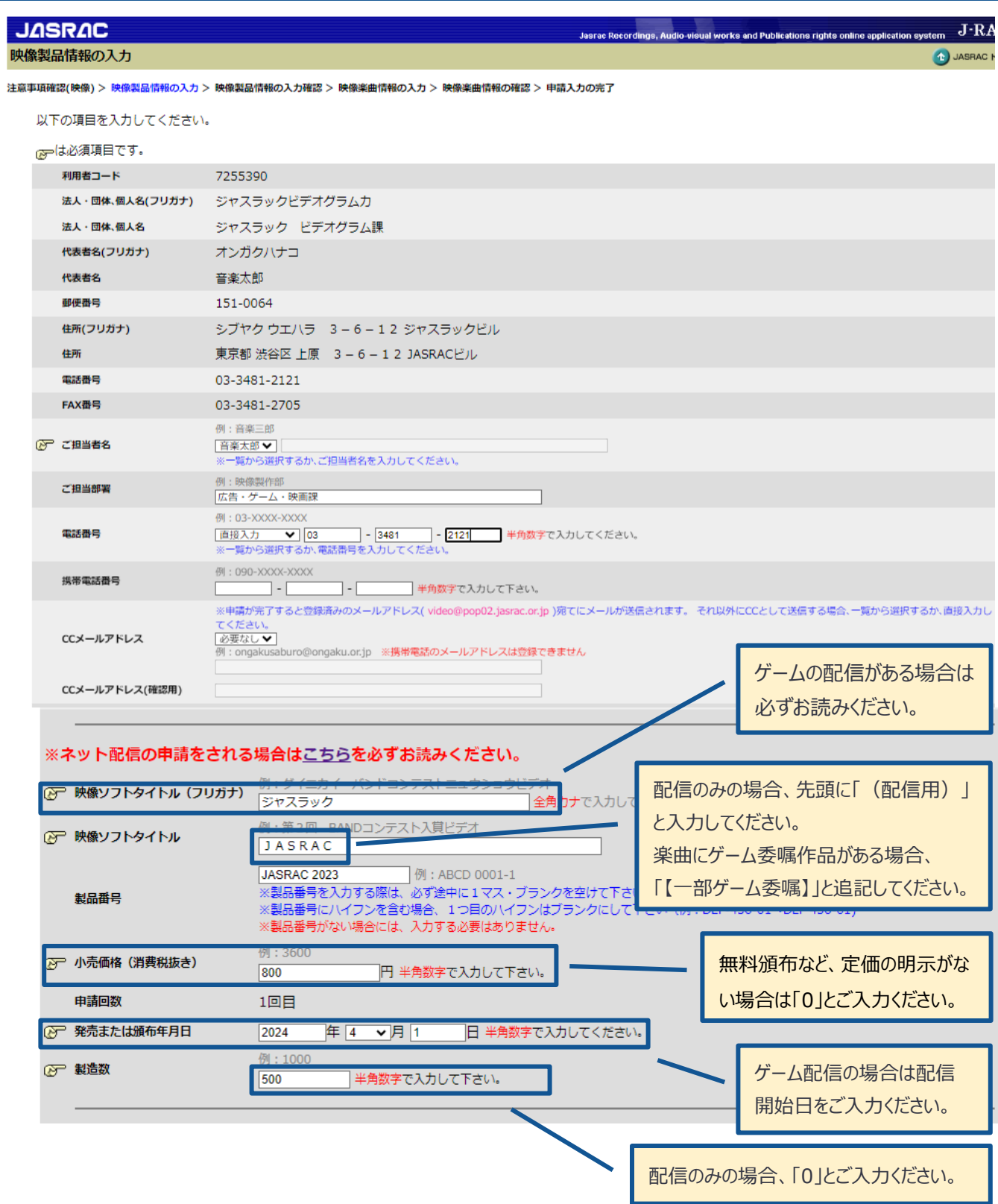

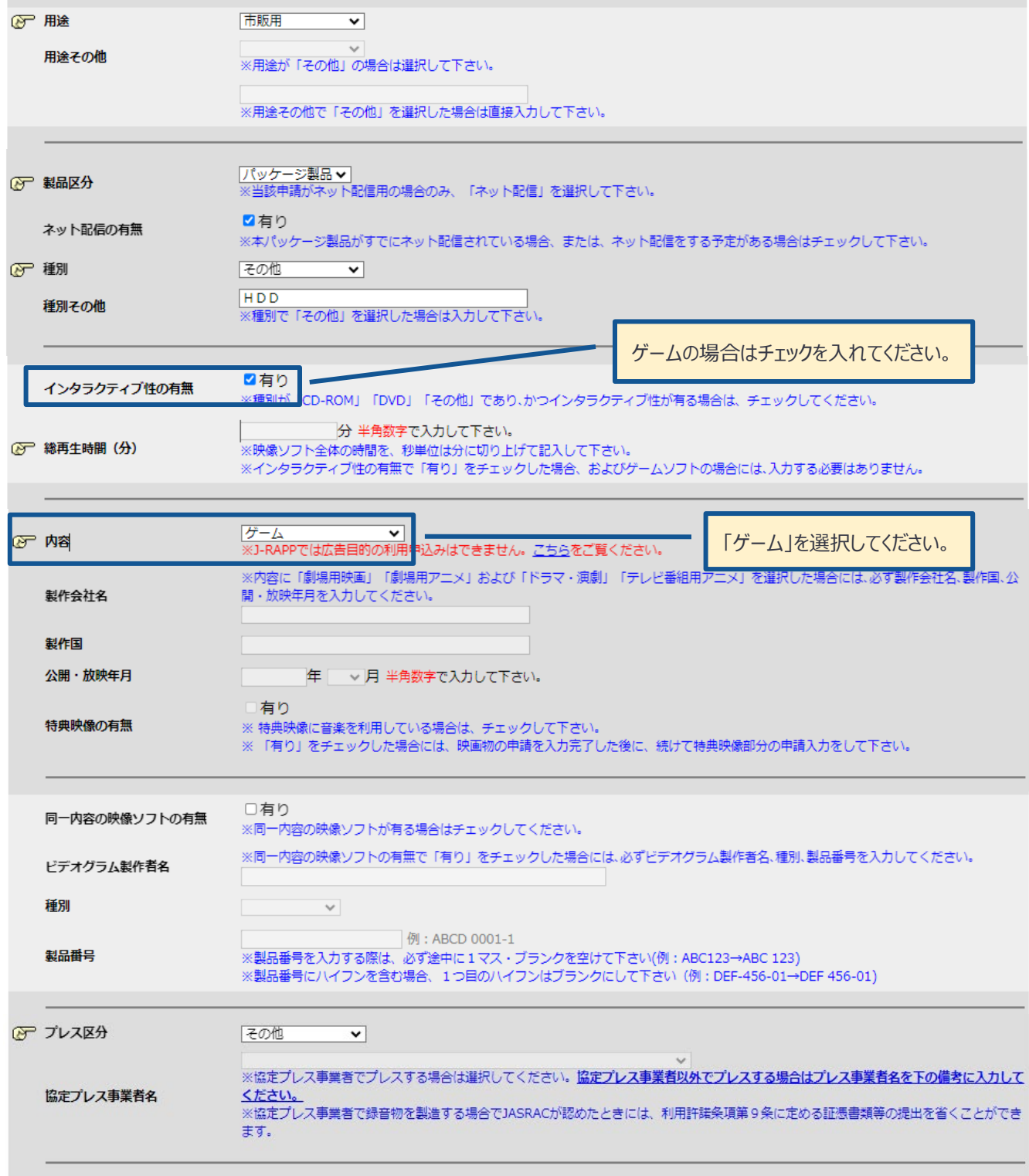

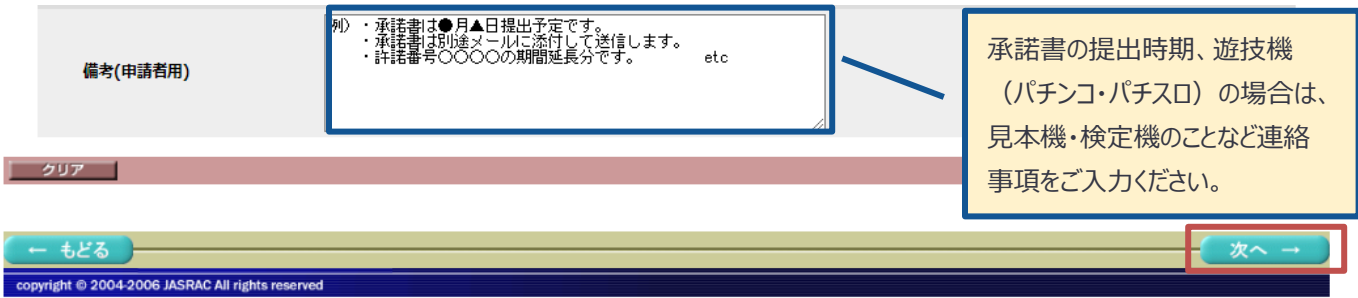

## <span id="page-6-0"></span>**映像製品情報の入力確認**

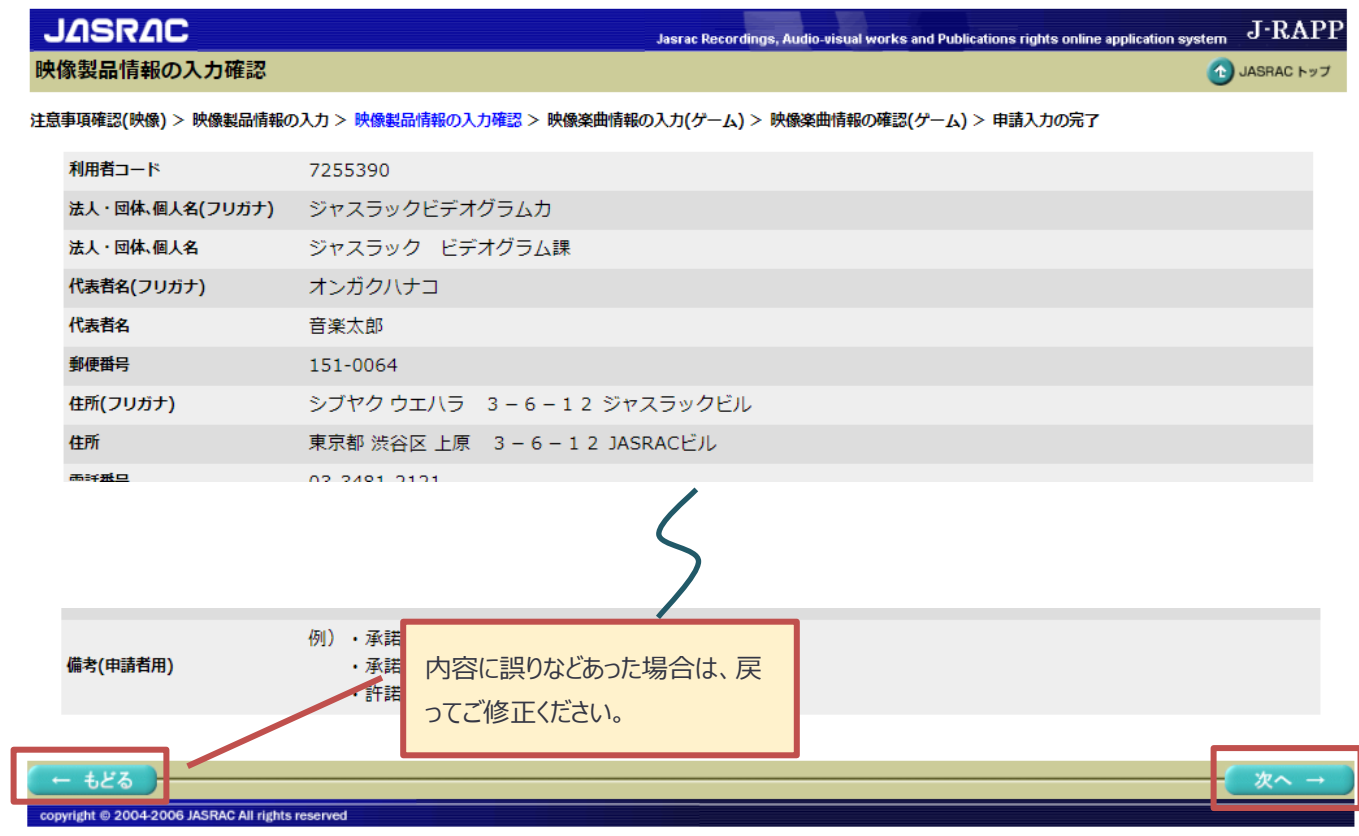

### <span id="page-7-0"></span>**映像楽曲情報の入力**

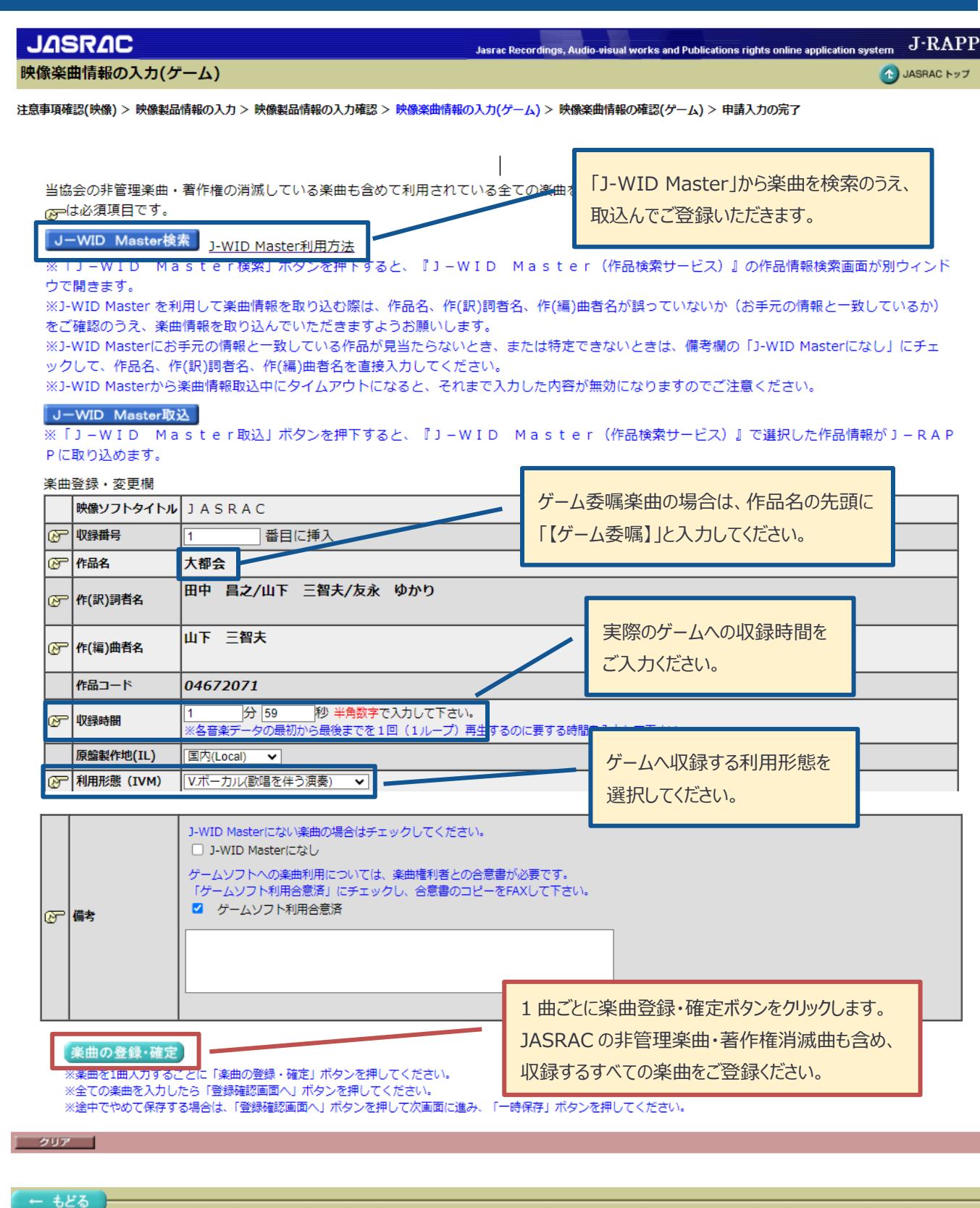

### 映像楽曲情報の入力

4 JASRAC トップ

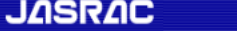

Jasrac Recordings, Audio-visual works and Publications rights online application system  $\;$   $\;$   $\rm J-RAPP$ 

映像楽曲情報の入力(ゲーム)

#### 注意事項確認(映像) > 映像製品情報の入力 > 映像製品情報の入力確認 > 映像楽曲情報の入力(ゲーム) > 映像楽曲情報の確認(ゲーム) > 申請入力の完了

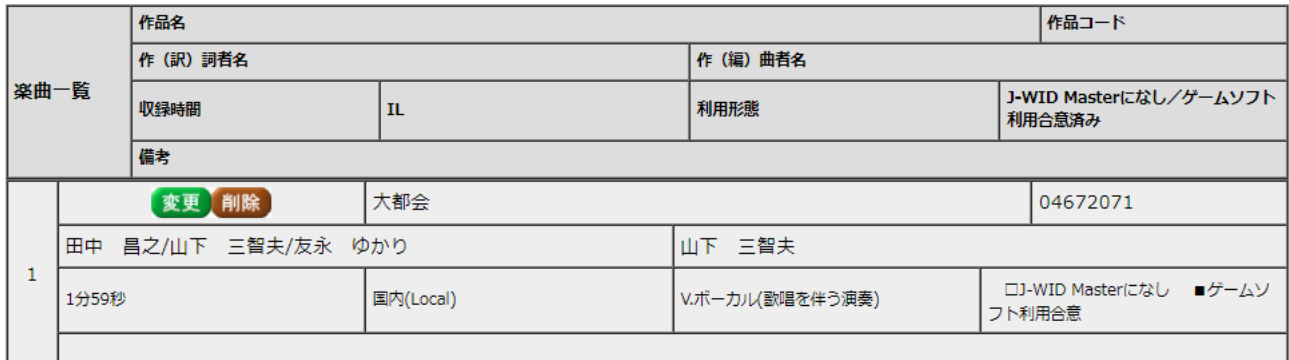

#### 1曲目~1曲目 ▼/1曲

当協会の非管理楽曲·著作権の消滅している楽曲も含めて利用されている全ての楽曲を入力してください。 所は必須項目です。

### |J-WID Master検索 | J-WID Master利用方法

※「J-WID Master検索」ボタンを押下すると、『J-WID Master (作品検索サービス)』の作品情報検索画面が別ウィンド ウで開きます。

※J-WID Master を利用して楽曲情報を取り込む際は、作品名、作(訳)詞者名、作(編)曲者名が誤っていないか(お手元の情報と一致しているか) をご確認のうえ、楽曲情報を取り込んでいただきますようお願いします。

※J-WID Masterにお手元の情報と一致している作品が見当たらないとき、または特定できないときは、備考欄の「J-WID Masterになし」にチェ ックして、作品名、作(訳)詞者名、作(編)曲者名を直接入力してください。

※J-WID Masterから楽曲情報取込中にタイムアウトになると、それまで入力した内容が無効になりますのでご注意ください。

#### J-WID Master取込

※「J-WID Master取込」ボタンを押下すると、『J-WID Master (作品検索サービス)』で選択した作品情報がJ-RAP Pに取り込めます。

#### 楽曲登録・変更欄

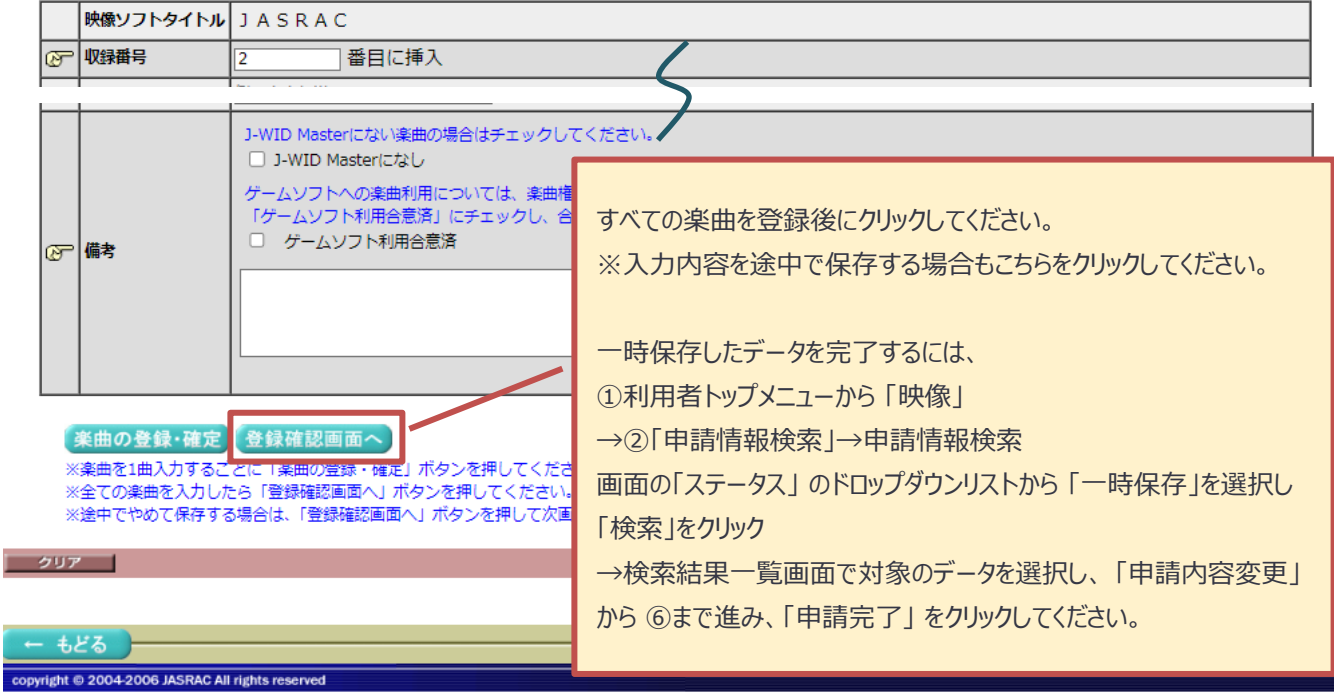

### 映像楽曲情報の入力

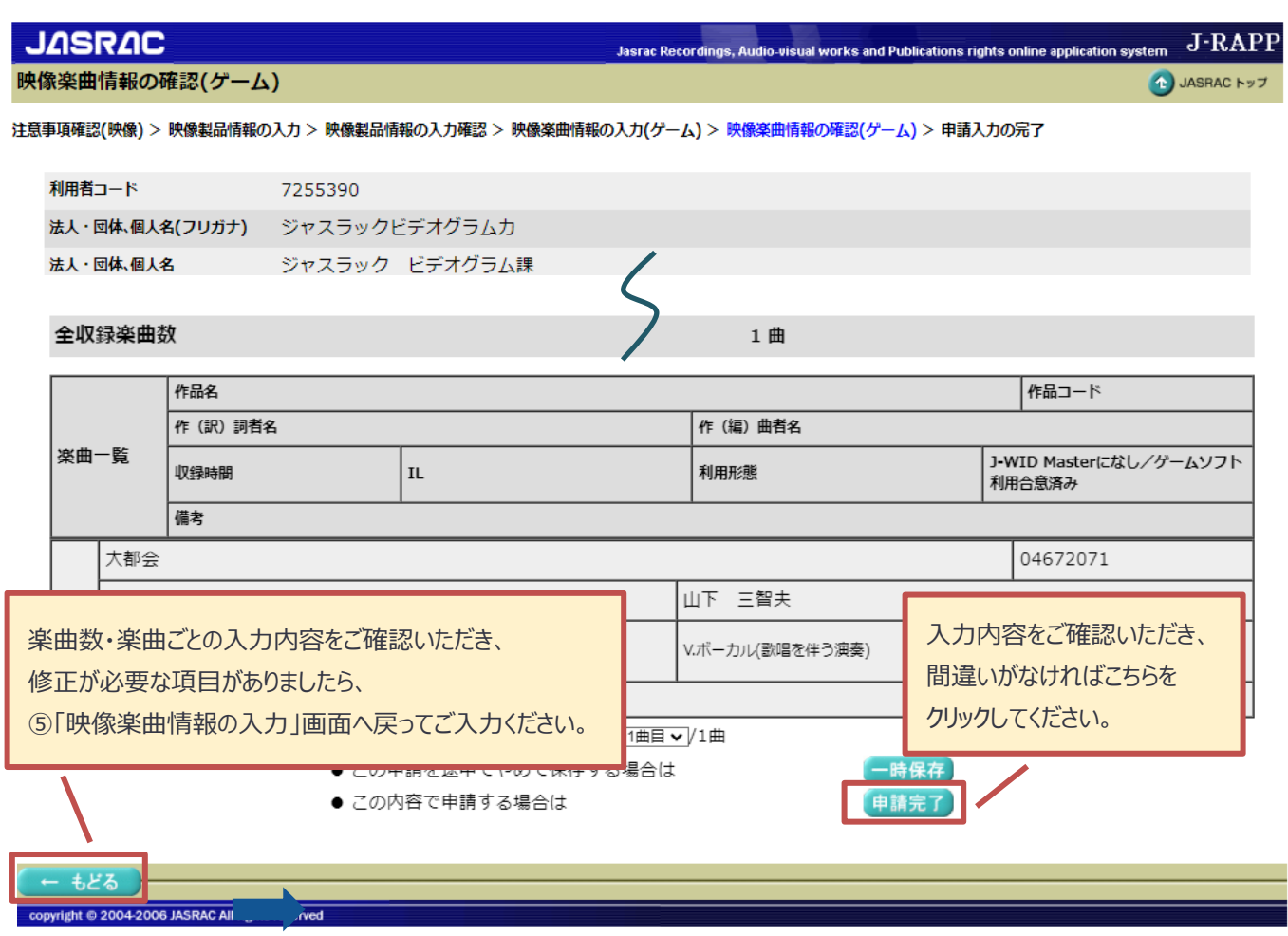

# <span id="page-10-0"></span>**申請入力の完了**

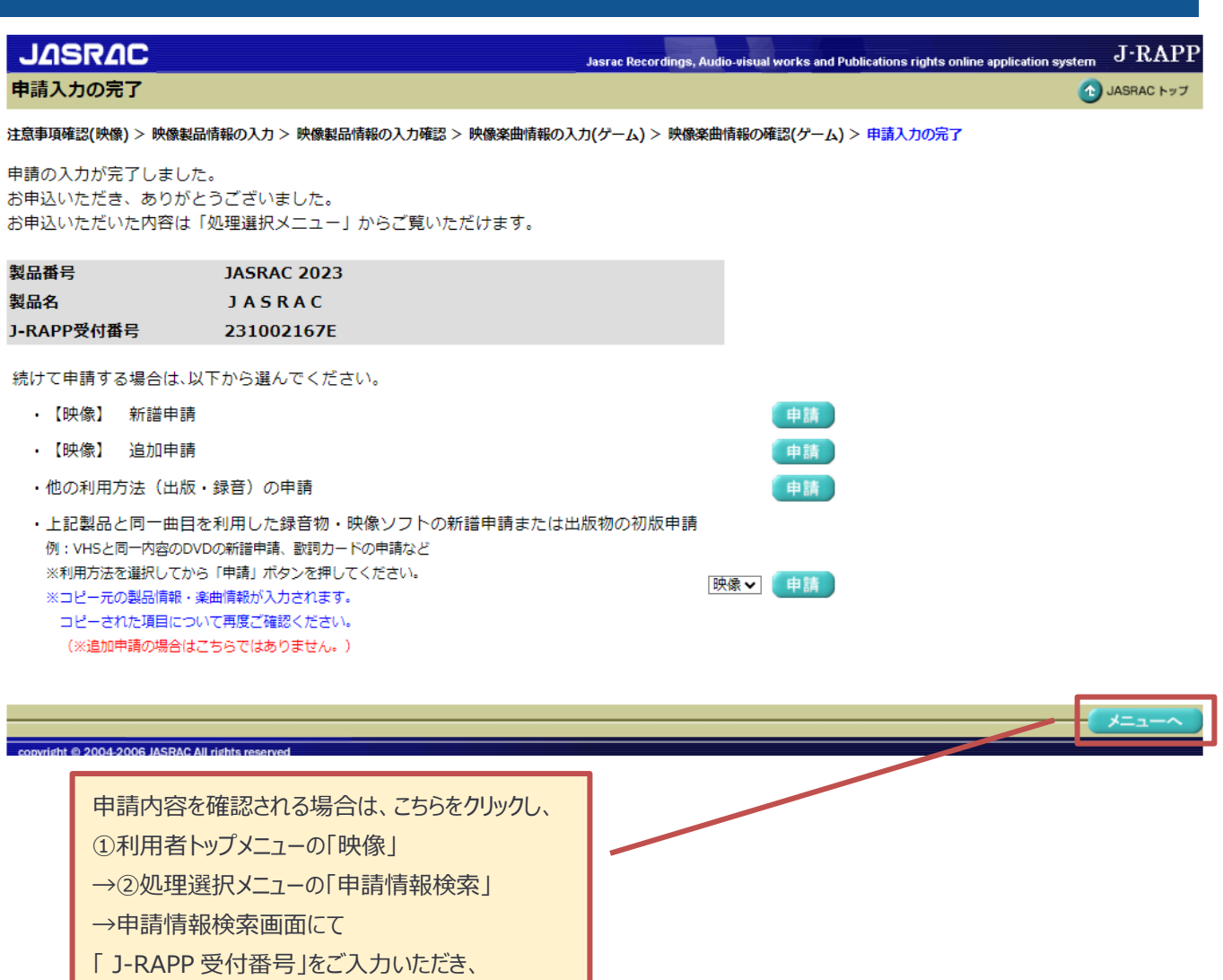

「検索」をクリック

→検索結果一覧の該当のデータの

「選択」をクリックしてください。